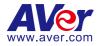

# **AVer PTZ Management**

## **User Manual**

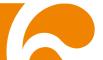

#### DISCLAIMER

No warranty or representation, either expressed or implied, is made with respect to the contents of this documentation, its quality, performance, merchantability, or fitness for a particular purpose. Information presented in this documentation has been carefully checked for reliability; however, no responsibility is assumed for inaccuracies. The information contained in this documentation is subject to change without notice.

In no event will AVer Information Inc. be liable for direct, indirect, special, incidental, or consequential damages arising out of the use or inability to use this product or documentation, even if advised of the possibility of such damages.

#### TRADEMARKS

"AVer" is a trademark owned by AVer Information Inc. Other trademarks used herein for description purpose only belong to each of their companies.

#### COPYRIGHT

©2023 AVer Information Inc. All rights reserved. | May 2, 2023 All rights of this object belong to AVer Information Inc. Reproduced or transmitted in any form or by any means without the prior written permission of AVer Information Inc. is prohibited. All information or specifications are subject to change without prior notice.

## More Help

For FAQs, technical support, software and user manual download, please visit:

#### Headquarters

Download Center: https://www.aver.com/download-center Technical Support: https://www.aver.com/technical-support

#### **USA Branch Office**

Download Center: https://www.averusa.com/pro-av/support Technical Support: https://averusa.force.com/support/s/contactsupport

#### **Europe Branch Office**

Download Center: https://www.avereurope.com/download-center Technical Support: https://www.avereurope.com/technical-support

#### **Contact Information**

#### Headquarters

AVer Information Inc. https://www.aver.com 8F, No.157, Da-An Rd., Tucheng Dist., New Taipei City 23673, Taiwan Tel: +886 (2) 2269 8535

#### **USA Branch Office**

AVer Information Inc., Americas https://www.averusa.com 668 Mission Ct., Fremont, CA 94539, USA Tel: +1 (408) 263 3828 Toll-free: +1 (877) 528 7824 Technical support: support.usa@aver.com

#### **Europe Branch Office**

AVer Information Europe B.V. https://www.avereurope.com Westblaak 134, 3012 KM, Rotterdam, The Netherlands Tel: +31 (0) 10 7600 550 Technical support: eu.rma@aver.com

#### Japan Branch Office

アバー・インフォメーション株式会社 https://jp.aver.com 〒160-0023 日本東京都新宿区西新宿 3-2-26 立花新宿ビル 7 階 Tel: +81 (0) 3 5989 0290 テクニカル・サポート: https://jp.aver.com/technical-support

#### Vietnam Branch Office

Công ty TNHH AVer Information (Việt Nam) Tầng 5, 596 Nguyễn Đình Chiểu, P.3, Quận 3, Thành phố Hồ Chí Minh 700000, Việt Nam Tel: +84 (0)28 22 539 211

## Contents

| Overview                       | 4 |
|--------------------------------|---|
| System Requirements            | 4 |
| Supported AVer Cameras         | 5 |
| Installing AVer PTZ Management | 3 |
| Hardware Connection            | 3 |
| Getting Started                | 7 |
| Login                          | 7 |
| Forget Password                | 3 |
| AVer PTZ Management Main Page  | 9 |
| Camera10                       | ) |
| Control Panel1                 | 3 |
| Setup1                         | 3 |
| Add Cameras1                   | Э |
| Group Cameras                  | 5 |
| Import/Export Camera Profile   | 3 |
| User Account Management        | ) |
| Configure System Settings      | 1 |
| Management                     | 3 |
| Cruise Management              | 4 |
| Recording                      | 7 |
| System Notifications           | 3 |
| Firmware Update                | ) |
| Scheduling4                    | 1 |
| Troubleshooting4               | 3 |
| Appendix                       | 5 |
| AVer IPCam Utility             | 5 |

## Overview

AVer PTZ Management is a software that allows you to manage and control multiple AVer cameras through the network. You can update, setup or group the connected cameras anywhere as long as the network is available.

## **System Requirements**

- CPU: Intel® Core™ i5 CPU or greater
- RAM: 4 GB
- Free Storage Space: 10 GB
- Network Card: 100/100 Mbps
- OS: Windows® 10, 11 (64 bits)

## **Supported AVer Cameras**

| PTC V2<br>Series | PTC500<br>Series | PTC330<br>Series | PTC310<br>Series | PTC115<br>Series |
|------------------|------------------|------------------|------------------|------------------|
| PTC330UV2        | PTC500S          | PTC330           | PTC310           | PTC115           |
| TR333V2          | TR530            | TR331            | TR311            | TR320            |
| PTC320UNV2       | PTC500+          | PTC330N          | PTC310U          | PTC115+          |
| TR323NV2         | TR530+           | TR331N           | TR313            | TR320+           |
| PTC320UV2        |                  | PTC330U          | PTC310H          |                  |
|                  |                  | TR333            |                  |                  |
| PTC310UV2        |                  |                  | PTC310N          |                  |
| TR313V2          |                  |                  | TR311N           |                  |
| PTC310HWV2       |                  |                  | PTC310UN         |                  |
| TR311HWV2        |                  |                  | TR313N           |                  |
|                  |                  |                  | PTC310HN         |                  |

| PTZ330V2   | PTZ310V2   | PTZ330  | PTZ310  |
|------------|------------|---------|---------|
| Series     | Series     | Series  | Series  |
| PTZ330V2   | PTZ310V2   | PTZ330  | PTZ310  |
| PTZ330NV2  | PTZ310NV2  | PTZ330N | PTZ310N |
| PTZ330UV2  | PTZ310UV2  |         |         |
| PTZ330UNV2 | PTZ310UNV2 |         |         |

| DL Series | MD Series | CAM Series |
|-----------|-----------|------------|
| DL10      | MD330U    | CAM550     |
| DL30      | MD330UI   | CAM570     |

\*US model name in italics

\*\*Orange models do not support Click Track.

## **Installing AVer PTZ Management**

- 1. Download AVer PTZ Management to your computer from AVer Download Center. (<u>https://www.aver.com/download-center</u>).
- 2. The installer includes AVer IPCam Utility. Please refer to <<u>AVer IPCam</u> <u>Utility</u>> for more details.
- 3. Double-click the downloaded .exe file.
- 4. Follow the instructions displayed on the setup wizard to install AVer PTZ Management.

## **Hardware Connection**

- Please make sure all devices are well-connected and powered on.
- Install "AVer PTZ Management" application.
- The server site IP needs to be a public IP address, if the client site and server site are not on the same LAN (different locations).

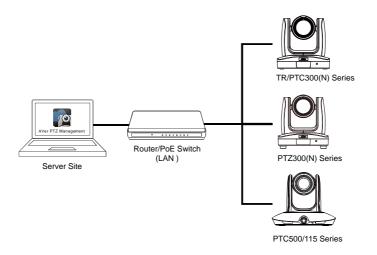

## **Getting Started**

## Login

- 1. Double-click 🕎 on your desktop to launch AVer PTZ Management.
- 2. Enter the User Name and Password. The default user name and password are both **admin**. Click **Login**.

## [Note]

- User name and password remain admin even if your device changes.
- You can add multiple user accounts and apply specific privileges to each account. Please refer to <<u>User Account Management</u>> for more details.

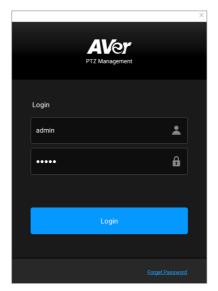

**[Note]** The recommended monitor resolution is 1920x1080 for displaying AVer PTZ Management. Some layout will be incomplete if 1366x768 resolution is selected. To re-size display resolution of AVer PTZ Management software, go to **Setup > System > Adjust Resolution**.

3. For first time login users, please enter your email address in case you need to request for "Forget Password".

## **Forget Password**

If the login password of AVer PTZ Management is forgotten, click hyper link on the **Login** window.

|          |                        | >               | × |
|----------|------------------------|-----------------|---|
|          | AVer<br>PTZ Management |                 |   |
| Login    |                        |                 |   |
| Username |                        | *               |   |
| Password |                        | 8               |   |
|          |                        |                 |   |
|          |                        |                 |   |
|          |                        |                 |   |
|          |                        | Forget Password |   |

OK Enter the E-mail address and then click the button to receive your new password.

|                       |                                | 2             |
|-----------------------|--------------------------------|---------------|
| Did you forget you    | password?                      |               |
|                       |                                |               |
|                       |                                |               |
| E-Mail                |                                |               |
| Please enter your E-I | Mail address to receive your r | new password. |
|                       |                                |               |
|                       | ОК                             |               |
|                       |                                |               |

## **AVer PTZ Management Main Page**

AVer PTZ Management provides three main functions, including **Camera**, **Setup** and **Management**.

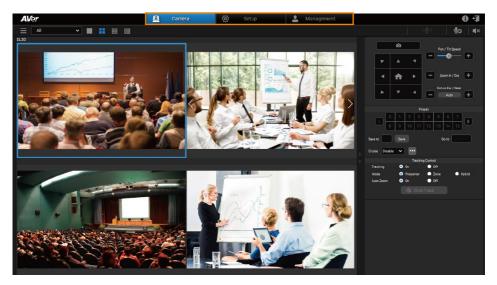

**Camera:** You can use the **Camera** page to control the connected cameras and display camera live views. For more details, please refer to <<u>Camera</u>>.

**Setup:** You can use the **Setup** page to add cameras or group the connected cameras. You can also configure some system settings using this page. For more details, please refer to <<u>Setup</u>>.

**Management:** Under **Management**, you can view the connected camera information such as camera name, IP information, firmware version, camera status and etc.. You can set up the cruise, recording and system notifications functions, update camera firmware, reset camera value to factory default, reboot the camera, or set up schedules to power on/off/reboot the cameras. For more details, please refer to <<u>Management</u>>.

## Camera

You can use the **Camera** page to control the connected cameras and display camera live views.

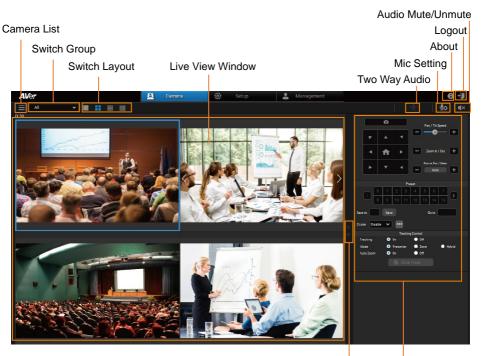

Switch Layout Page Control Panel

**[Camera List]** After adding cameras to the system, you can see the added cameras on the Camera List. If single-view is selected for the Layout, you can click on a camera from the Camera List to display its live view on the single-view layout. To add cameras, please refer to <<u>Add Cameras</u>>.

**[Switch Group]** After creating groups to the system, you can select a group to display all the camera live view included in the selected group. To create a group, please refer to <<u>Group Cameras</u>>.

**[Switch Layout]** Four layout options are provided, Single-View, Quad-View, 16-Division View and 25-Division View. You can also use the "Switch Layout Page" buttons to switch among layout pages. For example, if you have added 12 cameras and Quad-View is selected, there will be 3 Quad-View pages. Click the **Switch Layout Page** buttons to display among Layout page 1 (camera 1-4),

Layout page 2 (camera 5-8) and Layout page 3 (camera 9-12).

**[Note]** You can double-click on the live view image to switch the layout to Single-View. Double-click on the Single-View again and you can switch between the Real Full Screen, (i.e., without the control panel) and Single-View.

**[Live View Window]** The live view of the added cameras will be displayed here. For Quad-View, 16-Division View and 25-Division View, double-click on a channel can display the channel in Single-View. To return to the previous layout view, double-click on the channel again.

**[Switch Layout Page]** Click to switch among layout pages. For example, if you have added 12 cameras and Quad-View is selected, there will be 3 Quad-View pages. Click the **Switch Layout Page** buttons to display among Layout page 1 (camera 1-4), Layout page 2 (camera 5-8) and Layout page 3 (camera 9-12).

**[Control Panel]** Select a camera first on the Live View window and then use the functions on the Control Panel to control the selected camera. For more details, please refer to <<u>Control Panel</u>>.

**[Two-Way Audio]** Click and hold the **Two-Way Audio** icon **(1)**, the color of the icon will turn to blue **(1)** and you will see the message "Audio recording and sending" shown as below on the live view, indicating you can start talking. Meanwhile, instead of receiving any audio, you can only output audio. **[Note]** Two-Way audio is only supported for certain camera models, such as MD330U series.

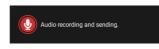

**[Mic Setting]** The default input device for **Two-Way Audio** is the sound input device selected in your Windows operating system. Alternatively, you can click the **Mic Setting** icon and select a microphone from the drop-down list.

| ľ | Aic Setting            |
|---|------------------------|
|   | МІС                    |
|   | Default Input Device 🗸 |
|   |                        |
|   | ب                      |
|   | III                    |

**[About]** Click to see more info about AVer PTZ Management.

**[Logout]** Click to logout AVer PTZ Management.

**[Note]** You can also right-click on the PTZ Management icon from the Windows taskbar and click **Quit** to exit PTZ Management.

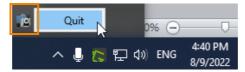

**[Audio Mute/Unmute]**Select a camera first and then click to mute or unmute the audio of the selected camera. To select a camera on the Live View window, directly click on a camera, the selected camera will be highlighted with a blue frame.

## **Control Panel**

You can use the Control Panel to control the camera selected on the Live View window. Functions on the Control Panel are described as below.

To start using the Control Panel:

- 1. Select a camera on the Live View window by clicking on it, the selected camera will be highlighted with a blue frame.
- 2. You can start using the Control Panel to control the selected camera.

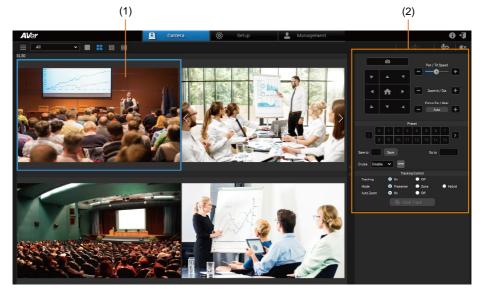

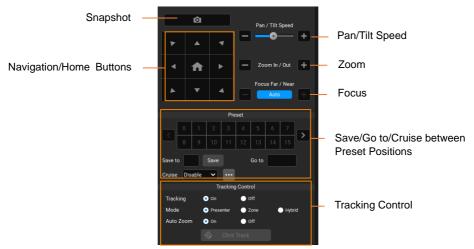

**[Snapshot]** Click to take a snapshot of the selected camera. The snapshot images will be stored in the local system. To change the snapshot image directory, please refer to *Snapshot Folder* in the <<u>Configure System Settings</u>> chapter.

**(Navigation/Home Buttons )** Use the navigation buttons to control (pan/tilt) camera direction. Click the button to go back to Home position.

[Note] On the Web User Interface of MD330U and PTC/TR3xx series, under Video & Audio > Video Mode, select either USB +Streaming or Stream. Then, on PTZ Management, click anywhere on the single live view screen of the camera and the camera will pan and tilt until the clicked point is in the center of the live view.

**[Pan/Tilt Speed]** Adjust the moving speed when using the Navigation buttons to pan/tilt the camera.

**[Zoom]** Click the + or – buttons to zoom in or zoom out. You can also click on the camera live view and scroll up your mouse to zoom in and scroll down your mouse to zoom out.

**[Focus]** Click on the **Auto** button to enable (blue button) or disable (gray button) the Auto Focus mode. In Auto Focus mode (blue Auto button), the camera will automatically adjust camera focus. In Manual Focus mode (gray Auto button), you can manually click the **+** or **-** button to focus near or far.

**(Preset)** In this field, you can set up multiple preset positions for cameras or perform the preset position function.

## Save Preset Positions:

You can save up to 256 preset positions.

- 1. On the Live View widow, select a camera by clicking on it, the selected camera will be highlighted with a blue frame.
- 2. On the Control Panel, input a preset number in the **Save to** input box.
- 3. Use the direction and zoom in/out buttons to move the camera view to a desired position.
- 4. In the Save to field, click the Save button to save this position.

## Go to Preset Positions:

Click on a preset number and the camera will turn to the clicked preset position. You can also enter a preset number (0~255) in the **Go to** input box and then press the Enter key on your keyboard.

**[Cruise]** The Cruise function allows users to specify a scanning route based on the preset positions for the camera to automatically move among the positions.

- 1. Ensure the preset positions have been pre-configured for the desired cameras.
- 2. On the Live View widow, select a camera by clicking on it. The selected camera will be highlighted with a blue frame.
- 3. On the Control Panel, click the **u** button in the **Cruise** field. The **Cruise Setting** window appears.

| Cruis | se Settir | ng     |              |    |          |        |     |
|-------|-----------|--------|--------------|----|----------|--------|-----|
|       | Name      | TR311N |              | IP | 10.100.9 | 90.74  | Add |
|       | Go to     |        | Stay time(s) |    |          |        |     |
|       | 0         |        | 1            |    |          | Remove |     |
|       |           |        |              |    |          |        |     |
|       |           |        |              |    |          |        |     |
|       |           |        |              | Sa | ive      |        |     |

On the **Cruise Setting** window, you can add multiple preset positions and specify the dwell time for each position.

- a. To add the first preset position to this route, click the **Add** button.
- Input the number of the preset positions in the Go to column and then input a dwell time in the Stay time(s) column. The camera will stay at this position for the setup time.
- c. Follow Step a and Step b to add more preset positions to this route.
- d. To delete a preset position, simply click the **Remove** button.
- e. When this route setup is completed, click Save.

## [Note]

- Countdown of Stay time starts as soon as the camera departs from the previous preset position. You can add a few seconds for the camera to travel between preset positions.
- The cruising will stop temporarily if the power/Internet is disconnected, or you log out of PTZ Management. Cruising will resume after reconnection or login.
- The cruising will stop once and for all if the camera is deleted from the camera list.

4. Back on the Control Panel, in the **Cruise** field, select **Enable** from the **Cruise** drop-down list to start cruising the camera. Select **Disable** to stop cruising.

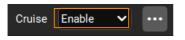

5. You can cruise multiple cameras simultaneously. Follow **Step 2~4** to set up more cameras with the **Cruise** function.

**[Tracking Control]** AVer PTZ Management allows users to lock on a target presenter and track with his/her movement.

- **Tracking:** Select **On/Off** to enable/disable the Tracking function.
- **Mode:** Select a tracking mode. The modes have to be pre-configured on the camera side.
  - <u>Presenter:</u> Camera will focus on the presenter and track the presenter's movement.
  - <u>Zone:</u> Camera will follow the presenter only when he/she moves from one pre-configured zone to another. Otherwise, it focuses on the content of, for instance, the whiteboard, the projector screen and etc..
  - <u>Hybrid:</u> You can benefit from the advantages of both the **Presenter** and **Zone** modes. Under **Hybrid Mode**, the camera tracks and captures the presenter's movement. As the presenter enters the pre-configured zone, the camera navigates to focus on the content of the zone, such as the whiteboard and the projector screen.
- Auto Zoom: Auto Zoom is only available under Presenter and Hybrid modes. When Auto Zoom is On, the camera can zoom in and out automatically to keep up with the presenter's walking back and forth and body language. When Auto Zoom is Off, the camera stops zooming in/out automatically and shoots the presenter according to the shot size of Preset 1 so that the camera footage remains stable.
- Click Track: Click the Click Track button to enable (blue button) or disable (gray button) the change target function. When camera has focused on a target, the target will be locked on with a red frame. Other recognized targets will be locked on with a blue frame. If you want to select a new target for the camera to track, click on the Click Track button to enable (blue button) the change target function, simply click on a new target in the camera live view, the new target will be locked on with a red frame.

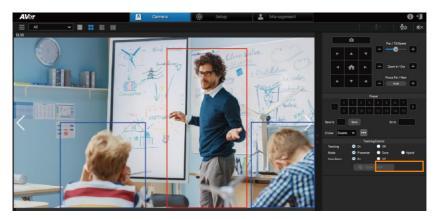

## [Note]

• Click Track only works under Single-View.

## Setup

You can use the **Setup** page to add cameras or group the connected cameras. You can also configure some system settings using this page.

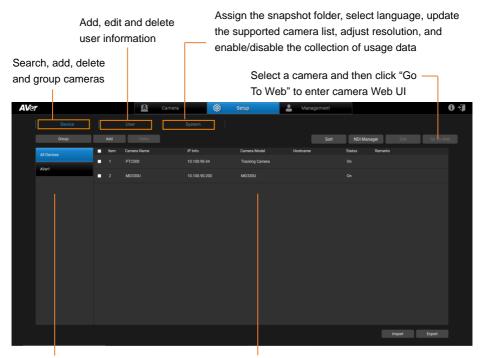

#### All Devices:

Click to display all the added cameras

#### **Device List**

The added cameras will be displayed here

**Groups:** Click to display the cameras added to the group

## **Add Cameras**

Add AVer and NDI<sup>®</sup> cameras manually, automatically, via NDI Manager or via the Import Camera Profile function.

- AVer and NDI<sup>®</sup> cameras need to be on the same LAN as the computer running AVer PTZ Management.
- To add CAM Series cameras, make sure you have enabled Visca and RTSP under Camera.

#### To add cameras manually:

1. Go to **Setup** > **Device**, click **Add**.

| Add Device      |           |            |      |       |             |
|-----------------|-----------|------------|------|-------|-------------|
|                 |           |            |      |       |             |
| PTZ Camera      | AVer PT:  | Z          | NDI  |       | Auto Search |
| Camera Name     | TR311N    |            |      |       |             |
| Camera Address  | o IP      |            | Host | tname |             |
|                 | 10.100.90 | 0.74       |      |       |             |
| Ports           | 80        |            |      |       |             |
| Camera Account  | aver123   |            |      |       |             |
| Camera Password | •••••     | •          |      |       |             |
| Remarks         | Room A    |            |      |       |             |
| Group           |           | Group      |      |       |             |
|                 |           | Building   | 9F   |       |             |
|                 |           | Building 8 | 8F   |       |             |
|                 |           |            |      |       |             |
|                 |           |            |      |       |             |
|                 |           |            |      |       |             |
|                 |           |            |      |       |             |
|                 |           |            |      |       |             |
|                 | Car       | ncel       |      | Save  |             |

- 2. Select AVer PTZ for AVer cameras or NDI for NDI cameras.
- 3. Input the camera information.

Camera Name: Input a camera name.

Camera Address: Select IP or Hostname and input the info in the column.

Ports: Enter a port number if necessary. The default port number is 80.

Camera Account: Input the ID of the camera.

Camera Password: Input the password of the camera.

Remarks: Optionally enter some remarks for the camera.

**Group:** If you want to add this camera to a certain group, select a group. **[Note]** The groups have to be pre-configured. Please refer to <<u>Group Cameras</u>> for more details.

4. Click Save, the camera has been added to the Device List.

| er  |         |      | 户            | Camera |              | ं | Setup        | 🚨 Mana   | gement |             |         | 6         |
|-----|---------|------|--------------|--------|--------------|---|--------------|----------|--------|-------------|---------|-----------|
|     |         |      |              |        |              |   |              |          |        |             |         |           |
|     | Group   | Add  | Delete       |        |              |   |              |          | Sort   | NDI Manager | Edit    | Go To Web |
| AUD | levices | Item | Camera Name  |        | IP Info.     |   | Camera Model | Hostname |        | Status      | Remarks |           |
|     |         |      | RoomA-TR311N |        | 10.100.90.74 |   |              |          |        |             | Room A  |           |

- 5. Follow steps 1~4 to add more cameras.
- 6. If you want to edit or delete a camera, on the Device List, select a camera and

then click the **Delete** or **Edit** button.

| AVe | *           |    |        | ß            | Camera |          | ©: | Setup         | 🚨 Ma    | nagement |            |         |           | 0 +J |
|-----|-------------|----|--------|--------------|--------|----------|----|---------------|---------|----------|------------|---------|-----------|------|
|     |             |    |        |              |        |          |    |               |         |          |            |         |           |      |
|     | Group       | Ac | dd     | Delete       | ]      |          |    |               |         | Sort     | NDI Manage | r Edit  | Go To Web |      |
|     | All Devices |    | tem Ci | amera Name   |        | IP Info. |    | Carnera Model | Hostnam |          | Status     | Remarks |           |      |
|     |             |    |        | loomA-TR311N |        |          |    |               |         |          |            | Room A  |           |      |

7. You can also click the Sort button to sort the cameras on the Device List.

| AVer        |      |      | <u>19</u>    | Camera  | ©: | Setup        | 🕹 Managemen | t           |           | 0 ti      |
|-------------|------|------|--------------|---------|----|--------------|-------------|-------------|-----------|-----------|
|             |      |      |              |         |    |              |             |             |           |           |
| Gr          | roup | Add  | Delete       |         |    |              | s           | ort NDI Man | ager Edit | Go To Web |
| All Devices |      | ltem | Camera Name  | IP Info |    | Camera Model | Hostname    | Status      | Remarks   |           |
|             |      | ■ 1  | RoomA-TR311N | 10.100  |    |              |             |             | Room A    |           |

Click **Sort**, the below window appears.

| So | rt Device |              |   |              |   |            |              |
|----|-----------|--------------|---|--------------|---|------------|--------------|
|    |           |              |   |              |   |            |              |
|    | ltem      | Device Name  | • | IP Address   | - | Moving To  | Manual Input |
|    |           | RoomA-TR311N |   | 10.100.90.74 |   | <b>† +</b> |              |
|    | 2         | Room B-DL10  |   | 10.100.90.19 |   | <b>†</b>   |              |
|    |           |              |   |              |   |            |              |
|    |           |              |   | Save         |   |            |              |

- Click the triangle button beside **Device Name** or **IP Address** can sort the camera list in an ascending or descending order based on the Device Name or IP Address.
- Click the **D** buttons to move up or move down the camera on the list.
- You can manually sort the camera list by inputting a sorting number in the Manual Input box and then press the Enter key on your keyboard. For example, if you want to move Room B-DL10 to the first row, input "1" in the Manual Input box of Room B-DL10 and then press the Enter key. The Room B-DL10 has been moved to the first row.

#### To automatically add cameras:

You can automatically search for the cameras connected on the same LAN and then add them to the PTZ Management application.

- 1. Under **Setup** > **Device**, click the **Add** button.
- 2. Click the **Auto Search** button. The application will automatically search for both the AVer PTZ cameras and NDI<sup>®</sup> cameras connected on the same LAN.

| Add Device     |          |                              |             |
|----------------|----------|------------------------------|-------------|
| PTZ Camera     | AVer PTZ | ● NDI                        | Auto Search |
| Camera Name    |          |                              |             |
| Camera Address | • IP     | <ul> <li>Hostname</li> </ul> |             |

 The searched cameras will be displayed on the list. You can select AVer PTZ or NDI to filter between AVer cameras and NDI cameras. Select AII can display all the searched cameras.

| Auto Searc | h             |        |                                         |                 |       |
|------------|---------------|--------|-----------------------------------------|-----------------|-------|
| o All      | AVer PTZ      | •      | NDI                                     |                 |       |
| Item       | IP Address    | Ports  | Camera Name                             | Camera Model    | Added |
| 4          | 10.100.105.28 | 80     | DL30                                    | DL30            |       |
| 5          | 10.100.105.34 |        | NDIHX-PTZUHD (chan 1,<br>10.100.105.34) | NDI             |       |
| 6          | 10.100.105.18 | 80     | Tracking Camera                         | Tracking Camera |       |
| 7          | 10.100.105.34 |        | NDIHX-PTZUHD (chan 1,<br>10.100.105.34) | NDI             | ļ     |
|            |               | Cancel | OK Refresh                              |                 |       |

4. Select a desired camera by clicking on it, the selected camera will be

highlighted with a blue background. Click **OK**.

| Aut | to Search |              |          |       |             |              |       |
|-----|-----------|--------------|----------|-------|-------------|--------------|-------|
|     | o All     |              | AVer PTZ | •     | NDI         |              |       |
|     | ltem      | IP Address   |          | Ports | Camera Name | Camera Model | Added |
|     |           | 10.100.90.74 |          | 80    | TR311N      | TR311N       |       |
|     |           | 10.100.90.19 |          | 80    | DL10        | DL10         |       |

5. Input the camera information.

| Add Device      |          |          |                             |   |             |
|-----------------|----------|----------|-----------------------------|---|-------------|
|                 |          |          |                             |   |             |
| PTZ Camera      | AVer PT  | Z        | NDI                         |   | Auto Search |
| Camera Name     | DL10     |          |                             |   |             |
| Camera Address  | o IP     |          | <ul> <li>Hostnam</li> </ul> | e |             |
|                 | 10.100.9 | 0.19     |                             |   |             |
| Ports           | 80       |          |                             |   |             |
| Camera Account  | 1        |          |                             |   |             |
| Camera Password | •        |          |                             |   |             |
| Remarks         | Room B   |          |                             |   |             |
| Group           |          | Group    |                             |   |             |
|                 | •        | Building | 9F                          |   |             |
|                 | M        | Building | 8F                          |   |             |
|                 |          |          |                             |   |             |
|                 |          |          |                             |   |             |
|                 |          |          |                             |   |             |
|                 |          |          |                             |   |             |
|                 | Ca       | ncel     | Save                        |   |             |
|                 | Ca       | Hoei     | Jave                        |   |             |

Camera Name: Input a camera name.

Camera Address: Select IP or Hostname and input the info in the column.

Ports: Enter a port number if necessary. The default port number is 80.

Camera Account: Input the ID of the camera.

Camera Password: Input the password of the camera.

**Remarks:** Optionally enter some remarks for the camera.

**Group:** If you want to add this camera to a certain group, select a group. **[Note]** 

The groups have to be pre-configured. Please refer to <<u>Group Cameras</u>> for more details.

6. Click **Save**, the camera has been added to the device list.

| Ver |             |   |      | <u>8</u>     | Camera |             | Ô | Setup        | 💄 Man    | agement |            |         |   | <b>0</b> < |
|-----|-------------|---|------|--------------|--------|-------------|---|--------------|----------|---------|------------|---------|---|------------|
|     |             |   |      |              |        |             |   |              |          |         |            |         |   |            |
|     | Group       |   | Add  | Delete       |        |             |   |              |          | Sort    | NDI Manage | r .     |   |            |
|     | All Devices |   | Item | Camera Name  |        | IP info.    |   | Camera Model | Hostname |         | Status     | Remarks |   |            |
|     |             |   | 1    | Room B-DL10  |        | 10.100.90.1 | 9 | DL10         |          |         | On         | Room B  | ] |            |
|     |             | • |      | RoomA-TR311N |        |             |   |              |          |         |            | Room A  |   |            |

- 7. Follow steps 1~6 to add more cameras.
- 8. If you want to edit or delete a camera, on the Device List, select a camera and

then click the Delete or Edit button.

| AVe | r           |            | <u>19</u>    | Camera   | ं | Setup        | 🚨 Mana   | gement |             |         |           | <b>6</b> -J |
|-----|-------------|------------|--------------|----------|---|--------------|----------|--------|-------------|---------|-----------|-------------|
|     |             |            |              |          |   |              |          |        |             |         |           |             |
|     | Group       | Add        | Delete       |          |   |              |          | Sort   | NDI Manager | Edit    | Go To Web | J           |
|     | All Devices | 🖃 ltem     | Camera Name  | IP Info. |   | Camera Model | Hostname |        | Status F    | temarks |           |             |
|     |             | <b>a</b> 1 | RoomA-TR311N |          |   |              |          |        |             | Room A  |           |             |

8. You can also click the **Sort** button to sort the cameras on the Device List.

| AVe | •           |   |      | 鱼            | Camera |             | ©: | Setup        | <b>.</b> | Management |           |                 | 6         | ) +J |
|-----|-------------|---|------|--------------|--------|-------------|----|--------------|----------|------------|-----------|-----------------|-----------|------|
|     |             |   |      |              |        |             |    |              |          |            |           |                 |           |      |
|     | Group       |   | Add  | Delete       |        |             |    |              |          | Sort       | NDI Manag | <b>xer</b> Edit | Go To Web |      |
|     | All Devices |   | ltem | Camera Name  |        | IP Info.    |    | Camera Model | Host     | tname      | Status    | Remarks         |           |      |
|     |             | • |      | RoomA-TR311N |        | 10.100.90.7 |    |              |          |            |           | Room A          |           |      |

Click Sort, the below window appears.

| So | rt Device |              |         |              |   |            |              |
|----|-----------|--------------|---------|--------------|---|------------|--------------|
|    |           |              |         |              |   |            |              |
|    | ltem      | Device Name  | <b></b> | IP Address   | - | Moving To  | Manual Input |
|    |           | RoomA-TR311N |         | 10.100.90.74 |   | <b>† +</b> |              |
|    |           | Room B-DL10  |         | 10.100.90.19 |   | <b>† +</b> |              |
|    |           |              |         |              |   |            |              |
|    |           |              |         |              |   |            |              |
|    |           |              |         | Save         |   |            |              |

- Click the triangle button beside **Device Name** or **IP Address** can sort the camera list in an ascending or descending order based on the Device Name or IP Address.
- Click the **D** buttons to move up or move down the camera on the list.
- You can manually sort the camera list by inputting a sorting number in the **Manual Input** box and then press the Enter key on your keyboard. For example, if you want to move Room B-DL10 to the first row, input "1" in the **Manual Input** box of Room B-DL10 and then press the Enter key. The Room B-DL10 has been moved to the first row.

To add pre-grouped NDI<sup>®</sup> cameras using NDI Manager:

You can add NDI<sup>®</sup> cameras which you have grouped together beforehand, add the group name in the NDI<sup>®</sup> Manager so that this group can be searched for.

- 1. Ensure the NDI<sup>®</sup> Cameras have been grouped beforehand.
- 2. Under **Setup > Device**, click the **NDI Manager** button.

| NDI Manager |                           |     |
|-------------|---------------------------|-----|
| Groups      |                           | Add |
| Name        | Remarks                   |     |
| Public      | All ungrouped NDI sources |     |

 Click the Add button. Input the Name of the pre-determined NDI<sup>®</sup> group name. Click Save, you can now search for cameras in this group.

| NDI ( | Group   |      |  |
|-------|---------|------|--|
| Name  |         |      |  |
|       | -group1 |      |  |
| Rema  | rks     |      |  |
|       |         |      |  |
|       | Cancel  | Save |  |

4. You can optionally edit or delete the group by clicking

| NDI Manager |                           |        |
|-------------|---------------------------|--------|
| Groups      |                           | Add    |
| Name        | Remarks                   |        |
| Public      | All ungrouped NDI sources |        |
| NDI-group1  | Meeting Room 1            | Edit   |
|             |                           | Delete |

## **Group Cameras**

After adding cameras to the PTZ Management application, you can start grouping

the added cameras for management purpose. By default, up to 64 groups can be added.

- 1. Add cameras. Please refer to <<u>Add Cameras</u>> for more details.
- 2. Under **Setup** > **Device**, click the **Group** button.
- 3. Click Add and then input a group name. Click OK.

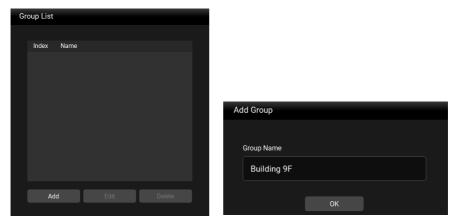

4. The group name has been added to the Group List. Click Add to add more groups. Up to 64 groups can be added. If you want to edit or delete a group, select a group by clicking on it, and then click the Edit or Delete button.

| Gr | oup List |             |      |        |
|----|----------|-------------|------|--------|
|    |          |             |      |        |
|    | Index    | Name        |      |        |
|    |          | Building 9F |      |        |
|    |          | Building 8F |      |        |
|    |          |             |      |        |
|    |          |             |      |        |
|    |          |             |      |        |
|    |          |             |      |        |
|    |          |             |      |        |
|    | Ad       | d           | Edit | Delete |

5. To add cameras to the created group, select a group by clicking on it and then click the **Add** button.

| <b>AV</b> e | r           |                |             | Camera   | Ô | Setup        |
|-------------|-------------|----------------|-------------|----------|---|--------------|
|             | Device      |                | User        | System   |   |              |
|             | Group       | Add<br>Add New | Delete      |          |   |              |
|             | All Devices | From The List  | Camera Name | IP Info. |   | Camera Model |
|             | Building 9F |                |             |          |   |              |
|             | Building 8F |                |             |          |   |              |

- <u>Add New:</u> If you want to manually add cameras to this group, click Add
   New and then input the related camera info. Please refer to <u>To manually</u> <u>add cameras</u> in the <<u>Add Cameras</u>> chapter.
- From the List: If you want to add the cameras from the Device List to this group, click From The List, select the desired cameras and then click
   Save. The cameras will be added to this group.

| Add exist | ting device  |                   |              |
|-----------|--------------|-------------------|--------------|
| Searc     | h            |                   | IP Address 🗸 |
| <b></b>   | IP Address   | MAC Address       | Device Name  |
|           | 10.100.90.15 | 00:55:7B:B5:7D:F7 | CAM550       |
|           | 10.100.90.75 | 00:18:1A:0A:E1:3C | TR311N       |
|           |              |                   |              |
|           |              | Cancel Save       |              |

6. If you want to delete or edit a camera in a group, on the Device List, select a camera and then click the **Delete** or **Edit** button.

| <b>AV</b> e) | r           |       | <u>8</u>    | Camera |          | ©: | Setup        |       | fanagement |             |         |           |
|--------------|-------------|-------|-------------|--------|----------|----|--------------|-------|------------|-------------|---------|-----------|
|              |             |       |             |        |          |    |              |       |            |             |         |           |
|              | Group       | Add   | Delete      | ]      |          |    |              |       | Sort       | NDI Manager | Edit    | Go To Web |
|              | All Devices | ltern | Camera Name |        | IP Info. |    | Camera Model | Hostn | iame       | Status      | Remarks |           |
|              |             | 1     |             |        |          |    |              |       |            |             | Room A  |           |
|              |             |       |             |        |          |    |              |       |            |             |         |           |
|              | Building 8F |       |             |        |          |    |              |       |            |             |         |           |

## Import/Export Camera Profile

You can import camera profile to the device list, or export camera profile to your local system. This function is useful when you want to change another system. Cameras that have been added to your old system can be batch added to your new system by using the import function.

You can import camera profile from **All Devices** or the created **Groups**. Here we use **All Devices** for example on how to import camera profile.

To import camera profile:

- Prepare and store the camera profile (.csv) to your computer/system installed with PTZ Management software. You can click the Export button on Setup > Device to get the .csv file.
- 2. To import camera profile to the Device List of All Devices, click **All Devices** and then click **Import**.

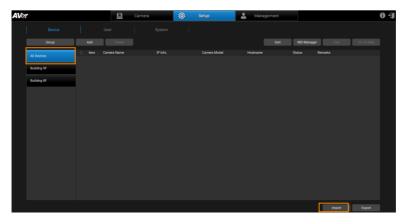

3. Select the camera profile (.csv) and then click **OK**. The cameras in the camera profile will be added to the Device List.

| Import                                             |               |                                       |
|----------------------------------------------------|---------------|---------------------------------------|
| PTZManagement<br>Current added device: 2           |               | Import                                |
| Current added group: 2                             |               | Import result:                        |
| Import Data<br>Import device: 2<br>Import group: 2 | $\Rightarrow$ | Import device=[2]<br>Import group=[2] |
| Delete All and Import                              |               |                                       |
| ОК                                                 |               | ОК                                    |
|                                                    | -             |                                       |

You can export camera profile from **All Devices** or the created **Groups**. Here we use **Group** for example on how to export camera profile.

To export camera profile:

 Under Setup > Device, click on a Group on the left-side pane, select the cameras you want to export, and then click Export.

| ler         |            |        | Camera   | 🔅 Setup      | 📕 🚨 Managem | ent          |            | 0         |
|-------------|------------|--------|----------|--------------|-------------|--------------|------------|-----------|
|             |            |        |          |              |             |              |            |           |
| Group       | Add        | Delete |          |              |             | Sort NDI Mar | nager Edit | Go To Web |
| All Devices | e hem      |        | IP Info. | Camera Model | Hostname    | Status       | Remarks    |           |
| Building 9F | <b>-</b> 1 |        |          |              |             |              | Room A     |           |
|             | <b>5</b> 2 |        |          |              |             |              |            |           |
| Building 8F |            |        |          |              |             |              |            |           |
|             |            |        |          |              |             |              |            |           |
|             |            |        |          |              |             |              |            |           |
|             |            |        |          |              |             |              |            |           |
|             |            |        |          |              |             |              |            |           |
|             |            |        |          |              |             |              |            |           |
|             |            |        |          |              |             |              |            |           |
|             |            |        |          |              |             |              |            |           |
|             |            |        |          |              |             |              |            |           |
|             |            |        |          |              |             |              |            |           |
|             |            |        |          |              |             |              |            |           |
|             |            |        |          |              |             |              | Import     | Export    |

2. Select a folder and then click **OK**, the camera profile will be exported to this folder.

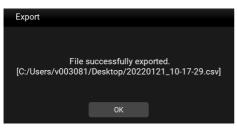

## **User Account Management**

You can add, edit or delete user accounts using this page and grant privileges to admin/user accounts.

| 1. | To add a new account | , under <b>Setup</b> > | User, | , click the Add button |
|----|----------------------|------------------------|-------|------------------------|
|----|----------------------|------------------------|-------|------------------------|

| Add User         |               |               |  |  |  |  |  |  |
|------------------|---------------|---------------|--|--|--|--|--|--|
|                  |               |               |  |  |  |  |  |  |
| User Name        | User1         |               |  |  |  |  |  |  |
| Password         | •             |               |  |  |  |  |  |  |
| Confirm Password | •             |               |  |  |  |  |  |  |
| E-Mail           | user@aver.com | user@aver.com |  |  |  |  |  |  |
| Туре             | User          | ~             |  |  |  |  |  |  |
|                  |               |               |  |  |  |  |  |  |
| ✓ Group          |               | Device        |  |  |  |  |  |  |
| ✓ Building       | 9F            | ✓ TR311N      |  |  |  |  |  |  |
| ✓ Building       | 8F            | DL10          |  |  |  |  |  |  |
|                  |               |               |  |  |  |  |  |  |
|                  |               |               |  |  |  |  |  |  |
|                  | Cancel        | Save          |  |  |  |  |  |  |

- Input the User Name, Password and E-Mail of the user. Select a Type for this user account and then select the privilege items from the Group and Device fields. Select the group(s) to grant access to the group(s). Select the camera(s) to grant access to the camera(s) for camera control, e.g. pan, tilt, zoom, go to preset, tracking, etc.
- 3. Click Save, this user has been added to the user list.
- 4. To edit the user name, password and other user information, select a user by clicking on it and then click the **Edit** button. You can also click the **Delete** button to delete the selected user account.

## **Configure System Settings**

You can configure system settings using this page. Go to **Setup > System**.

| AVer        | Camera                       | 🔅: Setup                    | 🚨 Management                | <b>[+ 0</b> |
|-------------|------------------------------|-----------------------------|-----------------------------|-------------|
| Device User | Syster                       | n),                         |                             |             |
|             |                              |                             |                             |             |
|             | Version                      | 1.1.1036.0                  |                             |             |
|             | Snapshot Folder              | C:/Users/v003081/Documents/ | AVer/PTZManagement/Picture/ |             |
|             | Language Selection           | English 🗸                   |                             |             |
|             | Supported Camera List Update | Update                      |                             |             |
|             | Adjust Resolution            | 1920 x 1080 🗸               |                             |             |
|             | Usage Data                   | Enable 🗸                    |                             |             |
|             | Camera Controller            | Setting                     | Disable 🗸                   |             |
|             | User Manaul                  | Read                        |                             |             |

Version: Displays the version of AVer PTZ Management software.

Snapshot Folder: Select a folder to store the snapshot images.

**Language Selection**: Select a language for PTZ Management software. Options include English, Traditional Chinese and Korean.

**Supported Camera List Update**: Click the **Update** button to update the list of the supported cameras.

**Adjust Resolution**: Select a resolution. The default resolution for AVer PTZ Management is 1920x1080. If necessary, you can click the drop-down list to select the other resolution, 1280x720.

**Usage Data:** To continuously improve AVer PTZ Management, we may collect your usage data. However, we will not collect personally identifiable information such as your e-mail address, MAC address, IP address, etc.

You can choose whether you agree to allow our service to collect your information when you install or update the software. If you disagree, the function will be disabled. Moreover, you can select **Disable** whenever you would like to. Click **Privacy Policy** for more details.

**Camera Controller:** If you want to use AVer CL01 PTZ Camera Controller to control the connected PTZ cameras, follow the steps below for configuration.

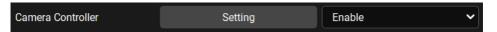

- 1. Ensure the CL01 Controller has been connected to the USB port of the computer installed with AVer PTZ Management.
- 2. In the **Camera Controller** field, click the **Setting** button. After setting up the **Ports** and **Speed**. Click the **Save** button.

You can click the **Test** button to test whether the connection has been built-up successfully.

| Camera Controller Se | etting                    |   |
|----------------------|---------------------------|---|
| Ports                | COM1(Communications Port) | ~ |
| Speed                | 9600                      | ~ |
|                      |                           |   |
|                      | Test Save                 |   |

**Ports:** Select the COM port of the computer that the CL01 Controller is connected to. To check the COM port, go to **Device Manager** > **Ports** (COM & LPT) of your computer.

**Speed:** Select a baud rate.

- 3. Select **Enable** from the drop-down list in the **Camera Controller** field.
- 4. On the Live View window, select a PTZ camera by clicking on it, the selected camera will be highlighted with a blue frame. And you can use the CL01 Controller to control the selected PTZ camera.

**User Manual:** Click the **Read** button to download the PDF file of the User Manual of AVer PTZ Management.

## Management

Under **Management**, view connected camera information such as IP address. You can set up cruise, record and system notification functions or update camera firmware, reset camera value to factory default, reboot the camera, or set up schedules to power on/off/reboot the cameras.

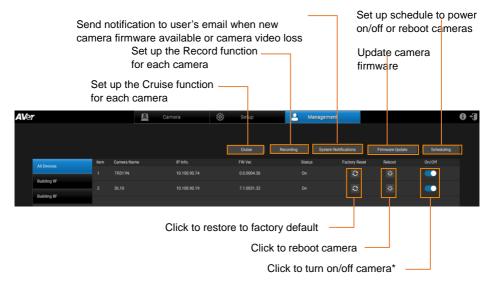

## [Note]

- Remember to turn on Wake-On-LAN (WOL) of PTC500s, PTC115, TR530 and TR320 before power on.
- To prevent CAM Series cameras from going offline, turn off Sleep Timer or select to connect via RTSP on the camera's web interface.

## **Cruise Management**

The Cruise function allows users to specify a scanning route based on the preset positions for the camera to automatically move among the positions.

| AVe | r           |      |              | Camera       | <u>نې</u> : | Setup       | 🐣 м       | anagement            |                 |            | 6 <del>(</del> ] |
|-----|-------------|------|--------------|--------------|-------------|-------------|-----------|----------------------|-----------------|------------|------------------|
|     |             |      |              |              |             |             |           |                      |                 |            |                  |
|     |             |      |              |              | [           | Cruise      | Recording | System Notifications | Firmware Update | Scheduling |                  |
|     | All Devices | Item | Carnera Name | IP Info.     |             | FW Ver.     | Status    | Factory Res          | et Reboot       | On/Off     |                  |
|     |             |      |              | 10.100.90.74 |             | 0.0.0004.36 |           | 0                    |                 |            |                  |
|     | Building 9F |      |              | 10.100.90.19 |             | 7.1.0031.32 |           | 0                    |                 | <b>_</b>   |                  |
|     | Ruilding 8F | •    | 5ETO         | 10.100.30.13 |             | 7110001102  | 0.1       | č                    | <b>W</b>        |            |                  |

1. Click the **Cruise** button, the below window appears.

| Cruise Management |              |           |
|-------------------|--------------|-----------|
|                   |              |           |
| Device Name       | IP Address   | Enable    |
| TR311N            | 10.100.90.74 | Enable 🗸  |
| DL10              | 10.100.90.19 | Disable 🗸 |
|                   |              |           |
|                   |              | Save      |

- 2. To enable the **Cruise** function for the desired cameras, select **Enable** in the Enable column for the desired cameras.
- 3. To set up a scanning route for the desired cameras, click the *button* for the desired cameras, the below window appears.

| Cru | iise Settir | ng     |              |    |             |   |     |  |
|-----|-------------|--------|--------------|----|-------------|---|-----|--|
|     |             |        |              |    |             |   |     |  |
|     | Name        | TR311N |              | IP | 10.100.90.7 | 4 | Add |  |
|     | Go to       |        | Stay time(s) |    |             |   |     |  |
|     |             |        |              |    |             |   |     |  |
|     |             |        |              |    |             |   |     |  |
|     |             |        |              |    |             |   |     |  |
|     |             |        |              | Sa | ave         |   |     |  |

On this window, you can add multiple preset positions and specify the dwell time for each position.

- a. Ensure the preset positions have been pre-configured for the desired cameras.
- b. To add the first preset position to this route, click the Add button.

| Cruise Setting |                 |     |
|----------------|-----------------|-----|
| Name TR311N    | IP 10.100.90.74 | Add |
| Go to          | Stay time(s)    |     |
| 0              | 1 Remove        |     |
|                |                 |     |
|                |                 |     |
|                | Save            |     |

- c. Input the number of the preset positions in the Go to column and then input a dwell time in the Stay time(s) column. The camera will stay at this position for the setup time.
- d. Follow **Step b** and **Step c** to add more preset positions to this route.
- e. To delete a preset position, simply click the **Remove** button.
- f. When this route setup is completed, click **Save**.

## [Note]

- Countdown of Stay time starts as soon as the camera departs from the previous preset position. You can add a few seconds for the camera to travel between preset positions.
- The cruising will stop temporarily if the power/Internet is disconnected, or you log out of PTZ Management. Cruising will resume after reconnection or login.
- The cruising will stop once and for all if the camera is deleted from the camera list.
- After configuring the Cruise settings for all of the desired cameras, on the Cruise Management page, click the Save button to save the settings.
- 5. To view the Cruise results, go to the Live View window, the cameras setup with Cruise function should be cruising on the Live View.

- 6. To stop cruising, you can try either way:
  - On the Cruise Management page (Management > Cruise), select
     Disable for the cameras you want to stop cruising and then click Save.

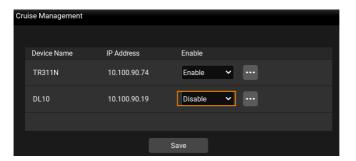

You can also use the Cruise function on the Control Panel to instantly enable/disable or set up the Cruise function. Please refer to Cruise in the <<u>Control Panel</u>> chapter for more details.

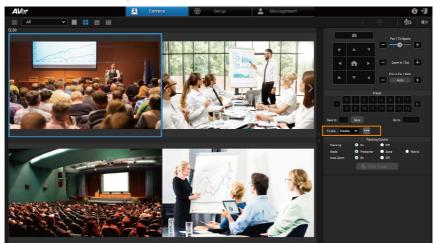

## Recording

## • Not available to CAM Series.

You can record each camera views in the system using this page.

| <i>l</i> e <b>r</b> |      | <u>8</u>     | Camera       | Ö | Setup       | 2         | Management           |                 |            | 0 |
|---------------------|------|--------------|--------------|---|-------------|-----------|----------------------|-----------------|------------|---|
|                     |      |              |              |   |             |           |                      |                 |            |   |
|                     |      |              |              |   | Cruise      | Recording | System Notifications | Firmware Update | Scheduling |   |
| All Devices         | Item | Carnera Name | IP Info.     |   | FW Ver.     | St        | atus Factory Re      | set Reboot      | On/Off     |   |
|                     |      |              | 10.100.90.74 |   | 0.0.0004.36 |           | • O                  |                 |            |   |
| Building 9F         | 2    |              | 10.100.90.19 |   | 7.1.0031.32 | o         | . 0                  |                 |            |   |
|                     |      |              |              |   |             |           |                      |                 |            |   |

1. Under Management, click Recording, the below Recording window appears.

| Rec | cording                |                      |                   |                  |            |
|-----|------------------------|----------------------|-------------------|------------------|------------|
|     | :/Users/v003081/Docume | ents/AVer/PTZManagem | ent/Picture       |                  |            |
| ŀ   | Hard Disk Info. (GB)   |                      |                   |                  |            |
|     | Capacity 231           | Used Space : 164     | Free Space :      | 67 Allocated     | d Space: 3 |
|     | Device Name            | IP Address           | Mac Address       | Storage Size(GB) | Enable     |
|     | TR311N                 | 10.100.90.74         | 00:18:1A:0A:E1:3C | 2                | Enable 🗸   |
|     | DL10                   | 10.100.90.19         | 00:18:1A:0B:36:AA | 1                | Enable 🗸   |
|     |                        |                      | Save              |                  |            |

- a. To select a storage path for the camera recordings, click the button and select a directory.
- b. The storage capacity of your system will be automatically displayed in the **Hard Disk Info. (GB)** field as a reference for setting up the capacity for each camera recording.
- c. To set up the recording capacity for the desired cameras, input the maximum storage capacity in the **Storage Size (GB)** field. When the recording size reaches the maximum storage capacity, the recording of the camera will stop.
- d. Select **Enable** from the drop-down list in the **Enable** field to enable the Recording function of the camera.
- e. To stop camera recording, select **Disable** from the drop-down list in the **Enable** field.

- f. Click **Save** to save the settings.
- 2. The Recording setup is completed. You can find the recordings (.mp4) stored in the storage path.

## **System Notifications**

## Not available to CAM Series.

You can receive system notifications, such as "new firmware available" (camera and PTZ Management) or "camera video loss" with pre-configured email account.

| Ver         |      | <u>8</u>    | Camera       | Çi: Setup   | 🐣 Managem       | nent           |                 |            | 0 - |
|-------------|------|-------------|--------------|-------------|-----------------|----------------|-----------------|------------|-----|
|             |      |             |              |             |                 |                |                 |            |     |
|             |      |             |              | Cruise      | Recording Syste | mNotifications | Firmware Update | Scheduling |     |
| All Devices | Item | Camera Name | IP Info.     | FW Ver.     | Status          | Factory Reset  | Reboot          | On/Off     |     |
| All Defices |      | TR311N      | 10.100.90.74 | 0.0.0004.36 |                 | 0              |                 |            |     |
| Building 9F | _    |             |              |             |                 |                |                 |            |     |
| D. 3 6 - 05 | 2    |             | 10.100.90.19 | 7.1.0031.32 |                 | 0              |                 |            |     |

1. Under Management, click System Notifications and then click Add.

| System Notifications |          |        |     |
|----------------------|----------|--------|-----|
|                      |          |        |     |
| Search               | <u> </u> |        | Add |
| Device               | Group    | Enable |     |
|                      |          |        |     |

 Configure the related settings and then click Save to add this notification to the System Notifications list.

| Ad | d Device to | be Notified |                       |              |                  |   |
|----|-------------|-------------|-----------------------|--------------|------------------|---|
|    |             |             |                       |              |                  |   |
|    | Conditions  |             | ✓ New firmware availa | ble 🗹 Camera | lost connection  |   |
|    | Send E-mai  | il          | Settings              |              |                  |   |
|    |             |             |                       |              |                  |   |
|    | ● All       | Group       | Select Device         |              |                  |   |
|    | Filter      |             |                       | Device Name  | ~                |   |
|    |             |             |                       |              |                  |   |
|    | <b>V</b>    | Device Name | IP Address            |              | Mac Address      |   |
|    |             | CAM550      | 10.100.90.15          |              | 00:55:7B:B5:7D:F | 7 |
|    | <b>V</b>    | TR311N      | 10.100.90.75          |              | 00:18:1A:0A:E1:3 | c |
|    |             |             |                       |              |                  |   |
|    |             |             |                       | Cancel       | Save             |   |

Conditions: Select the desired conditions to be notified.

<u>Send E-mail:</u> Click **Settings** to input an email address to receive notifications. <u>Select cameras:</u> You can select the desired cameras by clicking **All** (all cameras added to the system), **Group** (all cameras of the selected group) or **Select Device** (select the desired cameras). Optionally enter keywords in the **Filter** field to filter cameras.

- 3. On the **System Notifications** page, select **Enable** from the drop-down list in the **Enable** field.
- 4. To disable the notification, select **Disable** from the drop-down list in the **Enable** field.
- 5. Follow Step 1 to Step 3 to set up more notifications.

## **Firmware Update**

You can update camera firmware using this page.

**[Note]** Firmware cannot be updated when the selected cameras are power-off, standby or offline.

| AVe | r           |       | <u>k</u>    | Camera       | Ö | Setup       | -        | Ма     | inagement            |                 |            | <b>6</b> •J |
|-----|-------------|-------|-------------|--------------|---|-------------|----------|--------|----------------------|-----------------|------------|-------------|
|     |             |       |             |              |   |             |          |        |                      |                 |            |             |
|     |             |       |             |              |   | Cruise      | Recordin | 19     | System Notifications | Firmware Update | Scheduling |             |
|     | All Devices | ltern | Camera Name | IP Info.     |   | FW Ver.     |          | Status | Factory Res          | et Reboot       | On/Off     |             |
|     |             |       |             | 10.100.90.74 |   | 0.0.0004.36 |          |        | 0                    |                 |            |             |
|     | Building 9F |       |             | 10,100.90.19 |   | 7.1.0031.32 |          |        | 0                    |                 | _          |             |
|     | Building 8E |       | DLIU        | 10.100.90.19 |   | 7.1.0031.32 |          |        | 0                    |                 |            |             |

1. Under Management, click Firmware Update.

| Firmv | ware Updat  | e                     |        |              |             |                             |                                  |
|-------|-------------|-----------------------|--------|--------------|-------------|-----------------------------|----------------------------------|
| •     | Auto Update | Manual Select FW File |        |              |             |                             |                                  |
|       | / Item      | Camera Name           | Model  | IP Info.     | FW Ver.     | Server FW Ver.              | FW Update Status                 |
| C     |             | CAM550                | CAM550 | 10.100.90.15 | 00.00.00.00 | Unsupported<br>camera model | Camera is offline or IP changed. |
|       | 2 2         | TR311N                | TR311N | 10.100.90.75 | 0.0.0004.36 | 0.0.0000.39                 | New version available.           |
|       |             |                       |        |              |             |                             |                                  |
|       |             |                       |        | Start        |             |                             |                                  |

 There are 2 ways to update firmware: Automatically (default) or Manually. <u>Automatically:</u> Select **Auto Update**. Select the camera(s) and then click the **Start** button. PTZ Management will start updating firmware of the selected camera(s).

<u>Manually:</u> Store the firmware file to your system. Select **Manual Select FW File** and then click to open the firmware file. Select the camera and then click the **Start** button. PTZ Management will start updating firmware of the selected camera.

**[Note]** After updating, the cameras will restart. The AVer PTZ Management will lose connection with the camera. Please wait for AVer PTZ Management to reconnect to the cameras.

## Scheduling

## • Not available to CAM Series.

You can set up schedule to power on/off or reboot cameras. The schedule will execute until you disable it.

| AVer        |      | 1             | Camera       | Ö | Setup       | 2         | Ma     | nagement             |                 | 0          | ) <del>(</del> ] |
|-------------|------|---------------|--------------|---|-------------|-----------|--------|----------------------|-----------------|------------|------------------|
|             |      |               |              |   |             |           |        |                      |                 |            |                  |
|             |      |               |              |   | Cruise      | Recording |        | System Notifications | Firmware Update | Scheduling |                  |
| All Devices | Item | Carnera Narne | IP Info.     |   | FW Ver.     |           | Status | Factory Rese         | t Reboot        | On/Off     |                  |
| Par premota |      |               | 10.100.90.74 |   | 0.0.0004.36 |           |        | 0                    |                 |            |                  |
| Building 9F | 2    |               |              |   |             |           |        |                      |                 |            |                  |
| D. S. C. OF | 2    | DL10          | 10.100.90.19 |   | 7.1.0031.32 |           |        | 0                    |                 |            |                  |

## [Note]

- Make sure all devices are connected via Ethernet cable in order to power on.
- Remember to turn on Wake On Lan (WOL) of PTC500s, PTC115, TR530 and TR320 before power on.
- The PTZ Management must be running in order to control the camera on /off/reboot.

To create a schedule:

1. Under Management, click Scheduling and then click Add Schedule.

| Scheduling |         |             |          |        |       |          |              |
|------------|---------|-------------|----------|--------|-------|----------|--------------|
|            |         | 7           |          |        |       |          |              |
| Search     |         | Ŷ           |          |        |       | l        | Add Schedule |
| Repeat     | On Time | Reboot Time | Off Time | Device | Group | Enable   |              |
|            |         | 13:00       |          | TR311N |       | Enable 🗸 |              |

 Configure the schedule settings and then click Save to add this schedule to the Scheduling list.

| Device Contr | ol Schedule |                |             |              |           |          |            |               |
|--------------|-------------|----------------|-------------|--------------|-----------|----------|------------|---------------|
| Repeat:      | Every Day   | Mon.           | 🖌 Tue.      | ✓ Wed.       | Thu.      | Fri.     | Sat.       | Sun.          |
| On Tim       | e HR        | : 00 <b>\$</b> | Reboot Time | HR<br>13 🜲 : |           | Off Time | HR<br>00 🖨 | MIN<br>: 00 🔷 |
| ● All        | Group       | Select Device  |             |              |           |          |            |               |
| Filter       |             |                | Device Name | ~            |           |          |            |               |
|              | Device Name | IP Address     |             | Mac Addres   | SS        |          |            |               |
| •            | CAM550      | 10.100.90.15   |             | 00:55:7B     | :B5:7D:F7 |          |            |               |
| <b>Z</b>     | TR311N      | 10.100.90.75   |             | 00:18:1A     | :0A:E1:3C |          |            |               |
|              |             |                |             |              |           |          |            |               |
|              |             |                | Cancel      | Sa           | ave       |          |            |               |

<u>Repeat:</u> Select a routine day for the schedule. Select **Every Day** to activate the schedule daily; or select the desired day(s) to activate the schedule on the selected day(s).

<u>Action items:</u> Set up action time for the selected action items. Action items include **On Time**, **Reboot Time** and **Off Time**.

<u>Select cameras:</u> You can select the desired cameras to be applied with this schedule. Select from **All** (all cameras added to the system), **Group** (all cameras of the selected group) or **Select Device** (select the desired cameras). Optionally enter keywords in the Filter field to filter cameras.

3. On the **Scheduling** list, select **Enable** from the drop-down list in the **Enable** field.

| Scheduling |         |             |          |        |       |          |              |
|------------|---------|-------------|----------|--------|-------|----------|--------------|
|            |         | 2           |          |        |       |          |              |
| Search     |         | ¥           |          |        |       |          | Add Schedule |
| Repeat     | On Time | Reboot Time | Off Time | Device | Group | Enable   |              |
| Fri.       |         | 13:00       |          | TR311N |       | Enable 🗸 |              |
|            |         |             |          |        |       | Enable 💦 |              |

- 4. To disable the schedule, select **Disable** from the drop-down list in the **Enable** field.
- 5. Follow Step 1 to Step 3 to add more schedules.

## Troubleshooting

- 1. How many cameras can I connect?
  - Currently, we can connect up to 256 cameras with AVer PTZ Management.
- 2. Why is there no camera shown after auto-search?
  - Please make sure AVer PTZ Management and camera are on the same LAN segment.
- 3. Why is the camera status always in off status?
  - Please make sure AVer PTZ Management and camera are on the same LAN segment.
  - Please check **VISCA over IP** is enabled. The web setting interfaces vary depending on models.

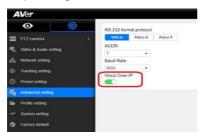

- If AVer PTZ Management and camera are not at the same LAN segment, please check UDP and TCP ports are not blocked by the firewall.
  - ✓ VISCA Control port: 52381
  - ✓ CGI port: 80
  - ✓ RTSP port: 554
- 4. Why can't I click "Click Track"?
  - Click Track function can only be used when Tracking is enabled and only supports the following models: USA:

TR310/TR311/TR311HN/TR313/TR331/TR333 TR313V2/TR333V2/TR333NV2/TR331V2/TR331NV2 DL10/DL30

Non USA: PTC310/PTC310U/PTC310H/PTC310N/PTC310UN/PTC310HN/ PTC330/PTC330N/PTC330U/PTC330UV2/PTC330UNV2/PTC330V2/ PTC330NV2 DL10/DL30

- 5. What should I do when "IP Conflict" message appears?
  - An IP conflict arises when two devices share the same IP address, which is probably caused by an internal error of the DHCP server. In that case, a warning message will pop up. You can change, delete or add a camera IP address again via **AVer IPCam Utility** to resolve the IP conflict.

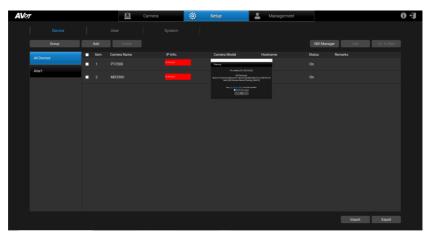

## Appendix

## **AVer IPCam Utility**

AVer IPCam Utility application will be installed along with AVer PTZ Management. You can use the AVer IPCam Utility to look for the network cameras connected on the same LAN, or configure camera network settings.

- 1. Ensure the cameras and the computer installed with AVer IPCam Utility are connected on the same LAN.
- 2. Double-click on the AVer IPCam Utility shortcut 🤎 on your desktop to

## launch the software.

| PCam Utility v                             | 2.7.1029.34            |                  |                   |                   |             |                 | -                 |        |
|--------------------------------------------|------------------------|------------------|-------------------|-------------------|-------------|-----------------|-------------------|--------|
| letwork Device<br>(ntel(R) Ethern          | e<br>net Connection (1 | 12) I219-V 💌     | Search            | Use               | - ID        | Pass            | word              |        |
| etwork Settin<br>Search Result<br>Select A | :                      | tting   Maintena | nce   Import/Expo | rt Config         |             |                 |                   |        |
| No.                                        | Status                 | Progress         | Model Name        | Device Name       | FW version  | IPv4 Address    | MAC Address       | IPv6 A |
|                                            | Working                |                  | DL10              | DL10              | 7.1.0031.32 | 10.100.90.19:80 | 00:18:1a:0b:36:aa | [fe80: |
| <                                          | Working                |                  | TR311N            | TR311N            | 0.0.0004.36 | 10.100.90.74:80 | 00:18:1a:0a:e1:3c | []:80  |
| Settings<br>Device Nam                     | e:                     |                  |                   | Start IP Address: |             |                 | ]                 |        |
|                                            |                        |                  |                   | Start IP Address: | · ·         | · ·             |                   |        |
| C DHCP                                     |                        |                  |                   | End IP Address:   | •           | •               |                   |        |
|                                            | C Static IP            |                  |                   |                   | •           | •               |                   |        |
|                                            |                        |                  |                   | Gateway:          | •           | •               |                   |        |
| *Auto sear                                 | ch will start after    | settings change  | d!                | Primary DNS:      | •           | · ·             |                   |        |
| 🗆 Don't                                    | start auto search      | this time!       |                   | Secondary DNS:    |             |                 | 4                 | ply    |

- Click Search, the cameras connected on the same LAN will be searched and displayed in the Search Result field. You can view the camera info like Model Name, MAC Address, FW version and etc. in this field.
- 4. To configure the network setting of a camera:

 a. In the Search Result field, select a camera by checking the checkbox in the No. column, the network info of the selected camera will be displayed in the Settings field.

|                                                  | rnet Connection (1 |                    | Search     | Login -<br>User                          | ID                        | Passwo                          | ord                              |        |
|--------------------------------------------------|--------------------|--------------------|------------|------------------------------------------|---------------------------|---------------------------------|----------------------------------|--------|
| Search Resu                                      | lt                 | Progress           | Model Name | Device Name<br>DL10                      | FW version<br>7.1.0031.32 | IPv4 Address<br>10.100.90.19:80 | MAC Address<br>00:18:1a:0b:36:aa | IPv6 / |
|                                                  |                    |                    |            |                                          |                           |                                 |                                  |        |
| <ul> <li>Settings</li> <li>Device Nar</li> </ul> | ne:                |                    |            | Start IP Address:                        |                           | . 90 . 19                       |                                  | >      |
| berice iter                                      |                    |                    |            | End IP Address:                          |                           | . 90 . 19                       |                                  |        |
| DL10                                             |                    | ⓒ DHCP ○ Static IP |            |                                          | 255 . 255 . 255 . 0       |                                 |                                  |        |
| DHCP                                             | p                  |                    |            | Subnet Mask:                             |                           |                                 |                                  |        |
| OHCP                                             | p                  |                    |            | Subnet Mask:<br>Gateway:<br>Primary DNS: | 10 . 100                  | . 90 . 254                      |                                  |        |

- b. In the **Settings** field, you can either change the network setting of a camera to **Static IP** or **DHCP**.
  - **Static IP:** Select **Static IP** and then fill in the related network info on the right side.
  - **DHCP:** Select **DHCP** and the relative network info will be automatically displayed on the right side.
- c. In the Login field, input the camera ID and password.

| Login   |          |  |
|---------|----------|--|
| User ID | Password |  |
| admin   | ****     |  |
| Justini |          |  |

d. Click the Apply button, the camera network settings have been applied.